# **HOW TO LOG IN TO MYNEMO UMT**

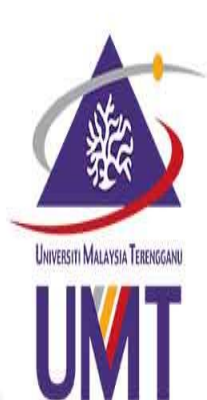

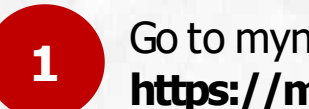

Go to mynemo link **https://mynemo.umt.edu.my <sup>1</sup>**

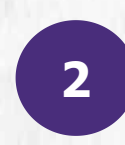

Click **'Siswazah'** Enter your **ID(matric number** and **password(IC/Passport number)**

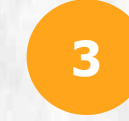

Click **'LogMasuk'** to login **<sup>3</sup>**

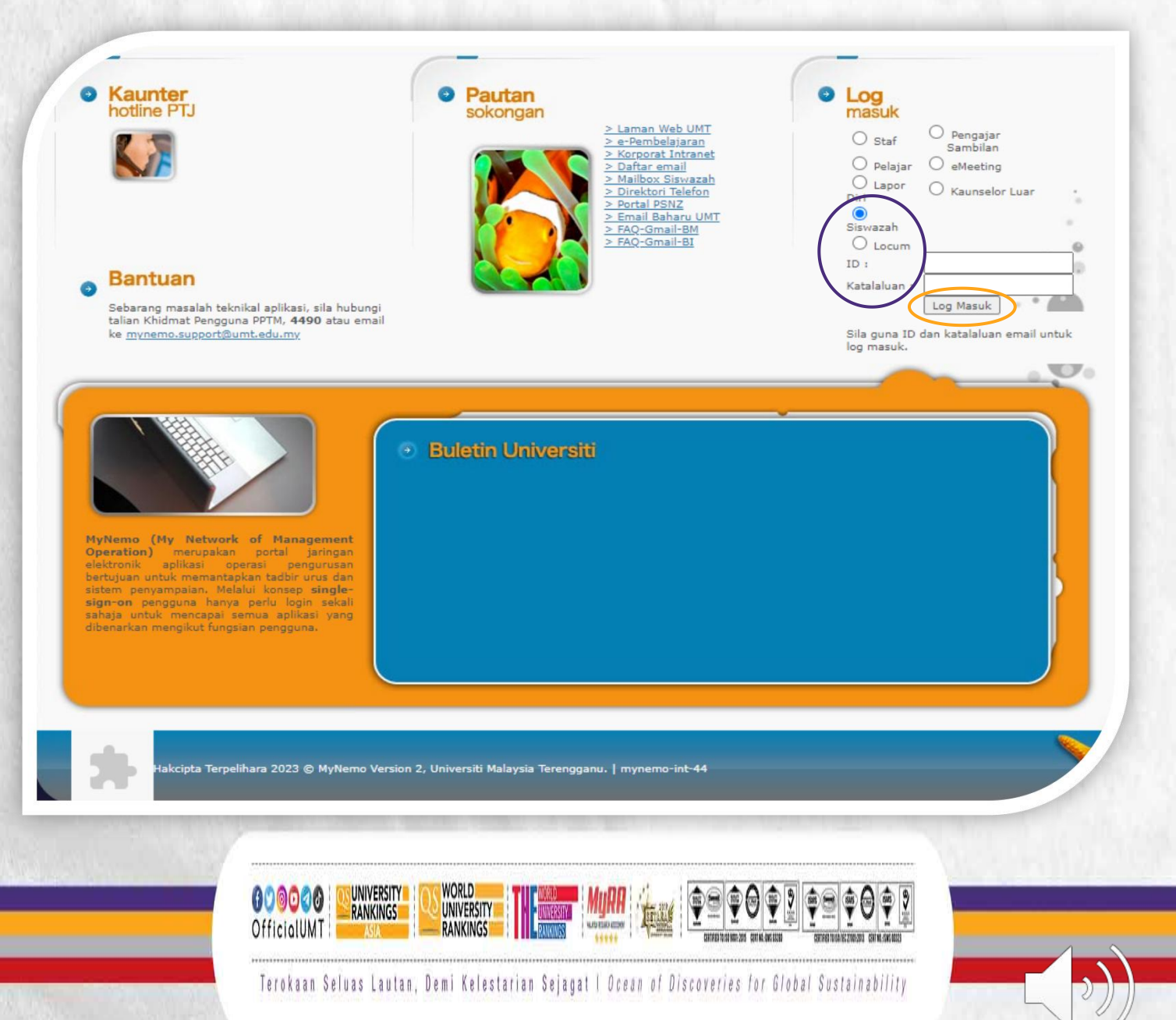

## **FEATURES IN A POSTGRADUATE STUDENT'S PORTAL**

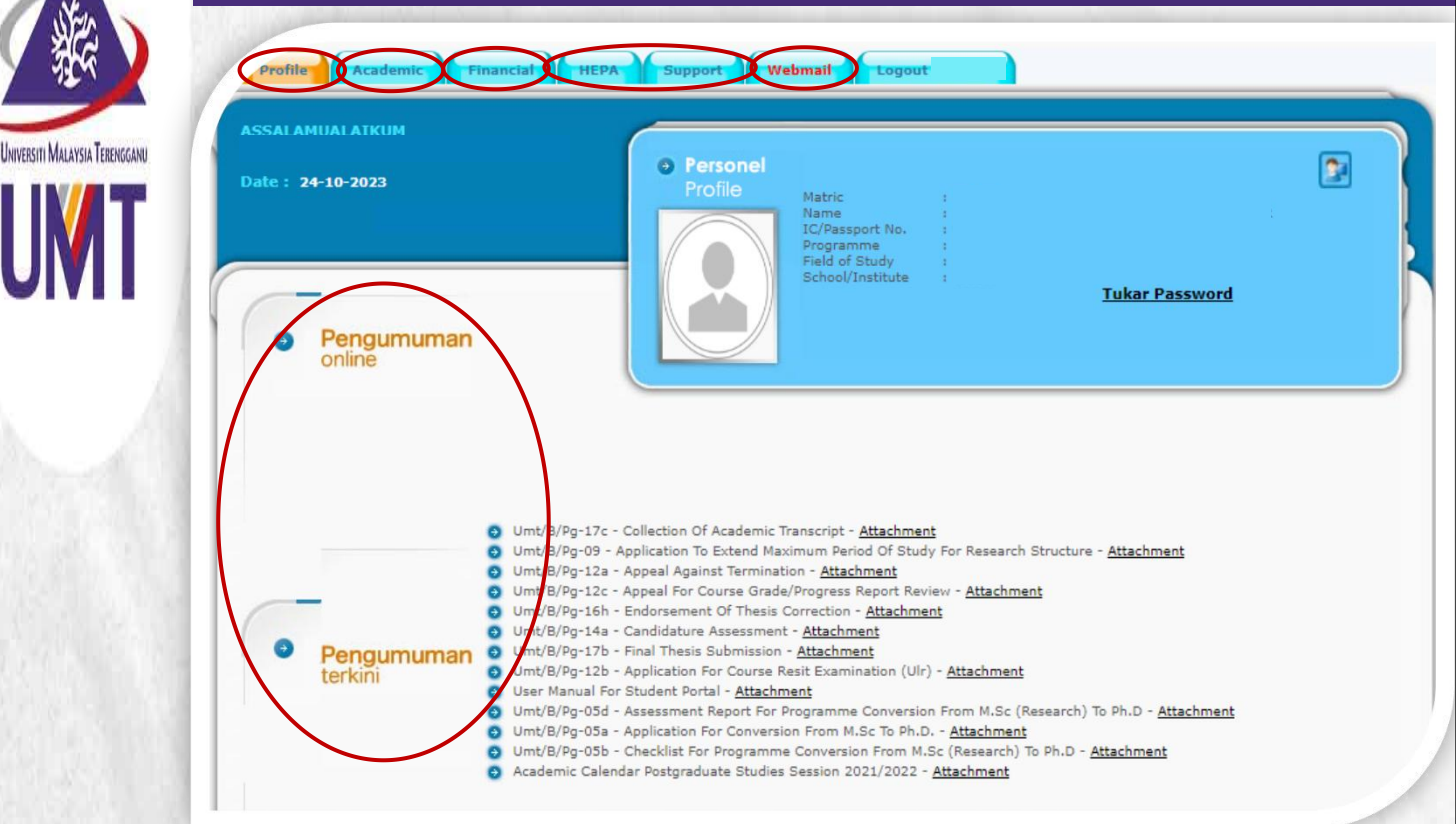

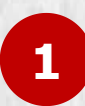

## **PROFILE**

**1** Containing the academic and Containing the academic and contact information for a student

#### **ACADEMIC**

**2** Containing coveral modules Containing several modules related to the student's academic records

### **FINANCIAL**

Containing the financial record **Containing w** for a student **3** FINANCIAL<br>Containing the financial recei

#### **HEPA & SUPPORT 4 REPA & SUPPURT**

Containing several modules related to the facilities provided to a student

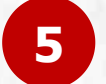

#### **ANNOUNCEMENTS**

**5** There are 2 kinds of There are 2 kinds of announcements: Upper part: Specific for the student Lower part: General announcements

## **6 WEBMAIL**

Containing webmail page. A student must log in to access their mail

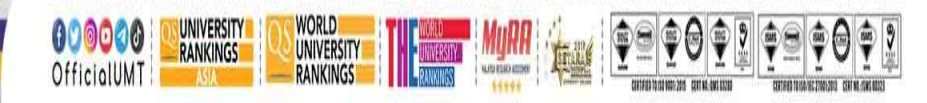

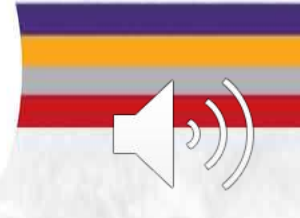

Terokaan Seluas Lautan, Demi Kelestarian Sejagat I Ocean of Discoveries for Global Sustainability